# CHECK-IN BEI **ENTELINE**

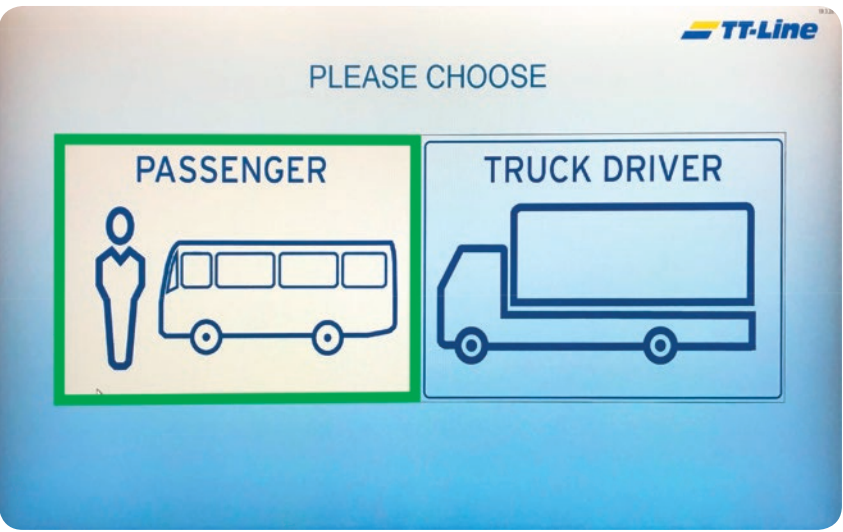

### **1. PASSAGE**

Klicken Sie die Auswahl "Passage" an

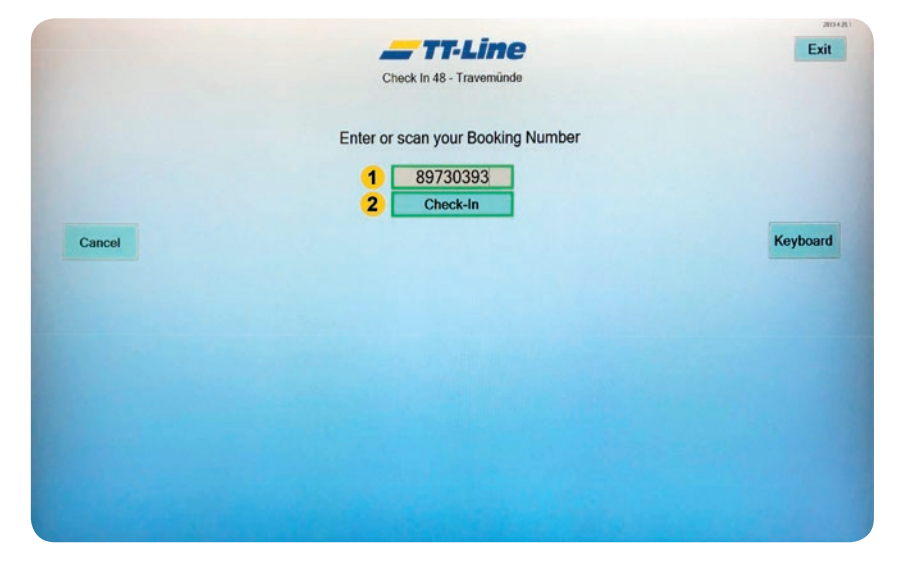

## **3. START CHECK-IN**

1. Geben Sie Ihre Buchungsnummer ein

2. Klicken Sie auf "Check-In", um auf den nächsten Bildschirm zu gelangen

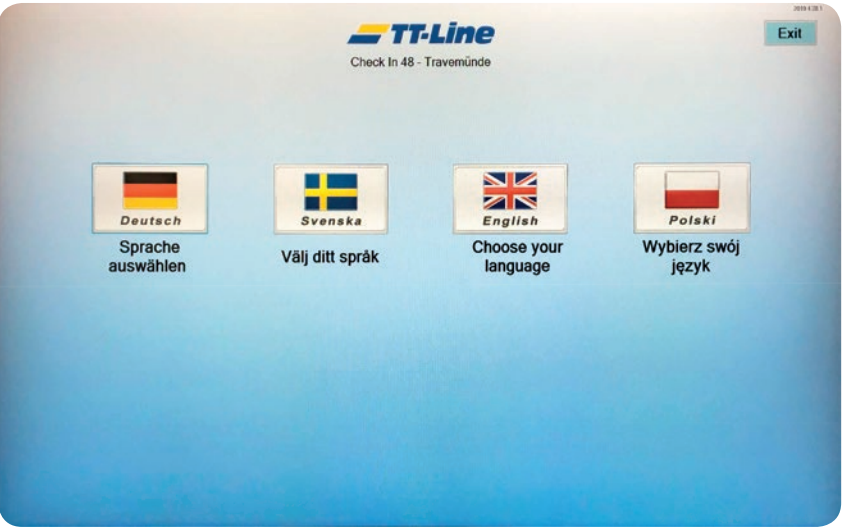

## **2. SPRACHAUSWAHL**

Wählen Sie Ihre Sprache aus

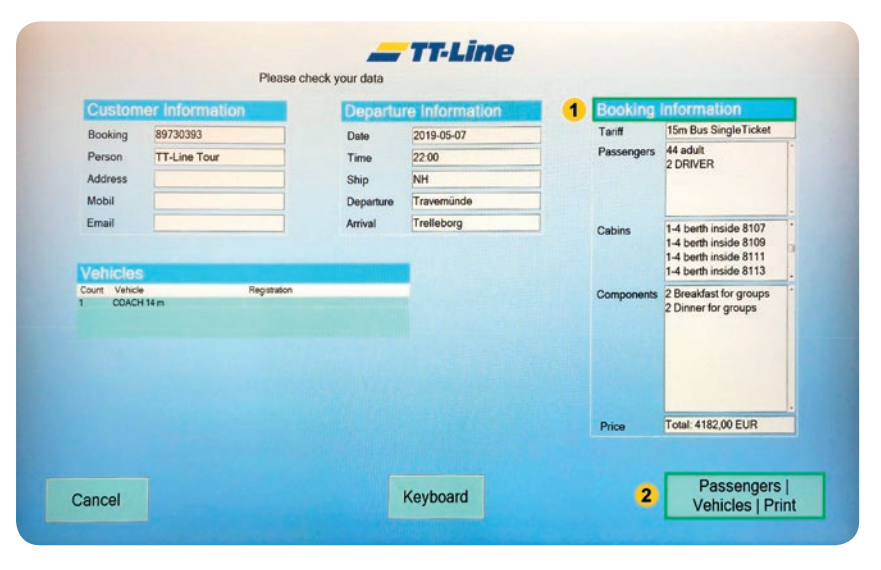

## **4. DATEN PRÜFEN**

- 1. Prüfen Sie die Daten Ihrer Reisegruppe (inkl. Kabinen, Personen-, Mahlzeitenanzahl) → Sollten die Daten nicht übereinstimmen, brechen Sie den Vorgang ab und wenden Sie sich an unser Personal am Check-In
- 2. Sind die Daten korrekt, klicken Sie auf "Weiter zum Check-In"

# CHECK-IN BEI **ENTELINE**

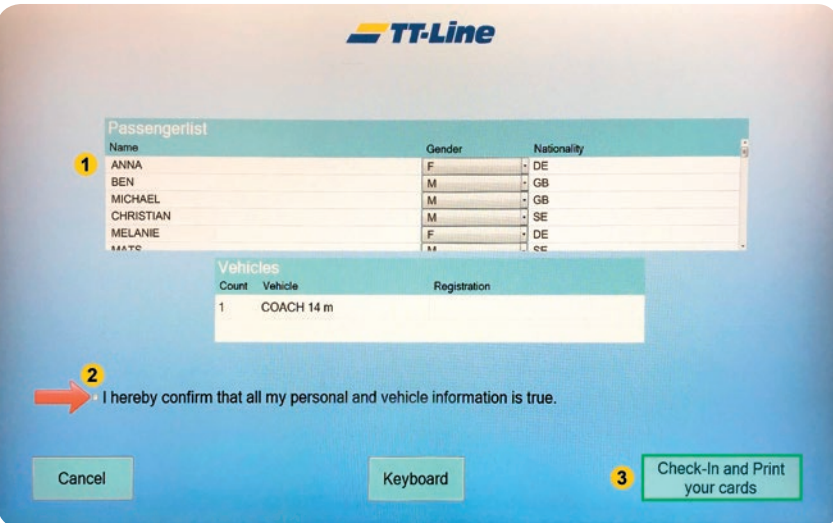

## **5. TEILNEHMERLISTE UND BESTÄTIGUNG**

- 1. Prüfen Sie die Namensliste  $\rightarrow$  Sollten die Daten nicht übereinstimmen. brechen Sie den Vorgang ab und wenden Sie sich an unser Personal am Check-In
- 2. Sind die Daten korrekt, betätigen Sie dies auf dem Feld neben dem roten Pfeil auf dem Bildschirm
- 3. Klicken Sie auf "Bestätigen und Kartendruck"

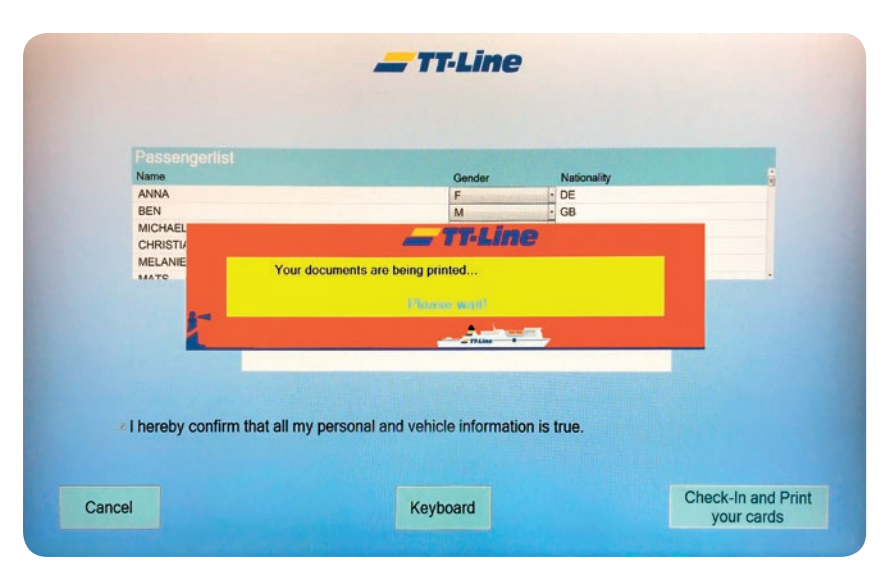

### **6. DOKUMENTE DRUCKEN**

Ihre Dokumente werden gedruckt, bitte warten Sie, bis der Vorgang abgeschlossen ist

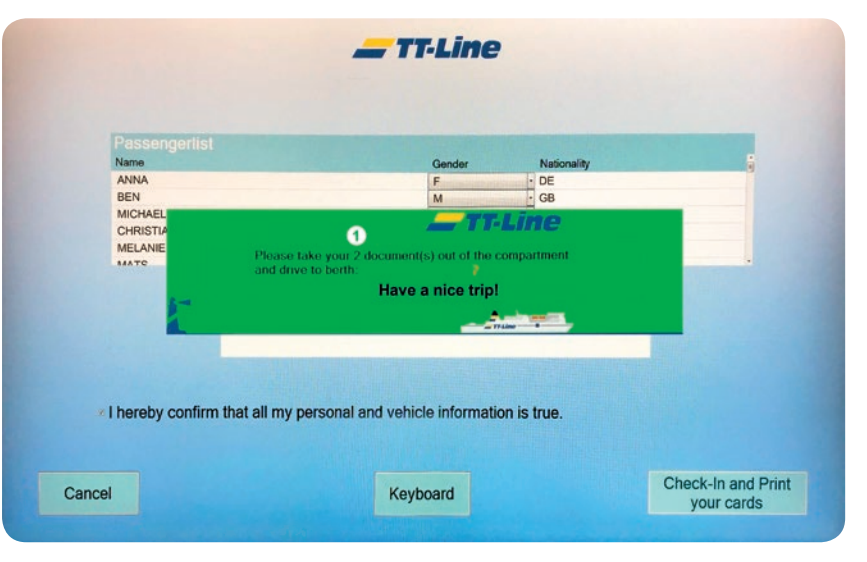

#### **7. ALLES ERHALTEN?**

- 1. Ihnen wird nun die Anzahl der gedruckten Dokumente angezeigt
	- $\rightarrow$  Prüfen Sie, ob Sie alle Dokumente erhalten haben
	- → Wenden Sie sich an unser Servicepersonal, sollten Ihnen Dokumente fehlen